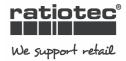

## QUICK GUIDE TO THE UPDATE TOOL FOR RS MONEY SCALES "UPDATE MANAGER"

The "Update Manager" is a simple and intuitive tool, which allows you to update the currency information of your RS Money Scale.

Please follow these steps to successfully update your RS Money Scale:

## Starting the "Update Manager"

- 1. Unpack the program files from the ZIP folder in which it is supplied. Please do not delete or rename any of the files, otherwise the program may not work.
- 2. Start the program by doing double-click on the application file named "RsScaleSetup.exe". The main program window opens:

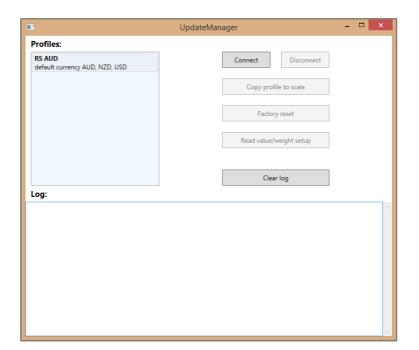

## Connecting the scale

- **4.** Press and hold the middle button [ + OK ] during 4 seconds, until the screen shows the message TRANSFER. This massage indicates the scale is ready to exchange information with the PC.

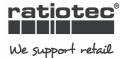

**5.** Click the [Connect] button on the program window. When the scale is connected, the [Connect] button will remain faded off

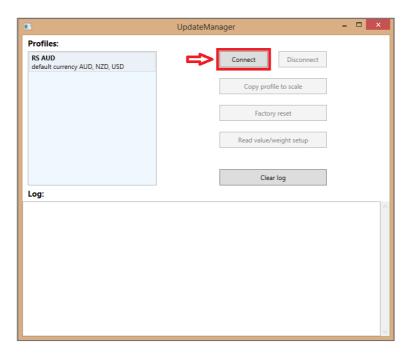

## **Updating the scale**

6. Click on [ Copy profile to scale ] to program the currency information onto the scale. This will update the Australian Dollar (AUD), New Zealand Dollar (NZD) and US Dollar (USD) information of the scale to the latest stand.

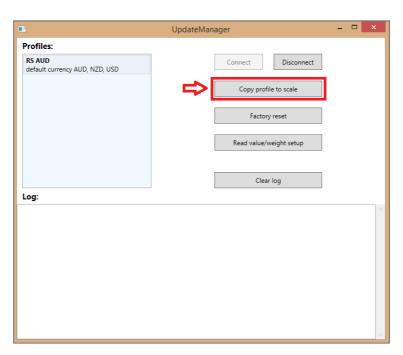

7. The program will automatically begin to transfer the information onto the scale. The Log area will show the denomination and currency which is being updated.

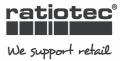

The log message "Denomination terminator" indicates that a currency has been completely programmed.

When the last denomination of the third currency has been programmed, the update process will be complete.

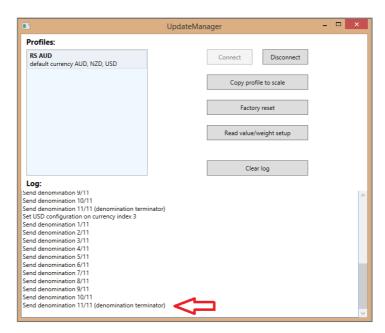

**8.** Click on [ Disconnect ] to finish the connection between the scale and the PC and unplug the USB cable from the back of the scale..

The scale will automatically return to the regular counting screen and is now ready to use.